**NVI** OFFICE OF PLANNING,

# **BANNER BUDGET**

# **11xx and 12xx BUDGET & ACTUAL TRANSFER**

# **BR-103 Budget & Actual Transfer**

Date Issued/Rev: 12/15/2021

**General Description:** A transfer entry moves sources of funds (money) between program codes and/or campuses. This procedure explains how to make a BDT budget and JET actual transfer entry and defines the business rules the entry is checked against in the approval process.

**Responsible Manager:** Office of Planning, Budget and Analysis (OPBA)

HSC Budget Office

## **Rule Class Codes:**

- $\triangleright$  BDT Dept Budget Transfer Journal Entry.
- JET Dept Transfer Journal Entry

## **Banner Authorizations Request (BAR) Roles**: Department Transferor

**Banner 9 Forms**: The entry is completed in Banner using the FGAJVCQ, FGAJVCD, or the FGAJVCM form. FGIBDST displays current index budget and actual information by account code.

**Banner Self-Service**: The Journal Voucher Entry form is used.

## **MyReports:**

- FOROLDS Operating Ledger Detail and Summary has transaction detail and summary information from a requested date period.
- $\triangleright$  FNRMBTA Main and Branch Transfers Allocation report assists Main and Branch Campus departments in preparing budget and actual transfer entries. The report is located in the Finance, F All Campus Reports folder. Text for the description fields are provided.
- FORITAH HSC Transfer Allocation The Health Sciences Center report is located in the Finance, F HSC Reports folder. The reports verify that the transaction is a transfer and provides the BDT budget and JET actual transfer entries.

The transfer allocation reports are also used for allocation entries. Run applicable report prior to keying transaction to determine the appropriate account codes to use.

## **EPrint:**

 $\overline{a}$ 

 $\triangleright$  Account code information can be found on the E-Print report FGRACTH, Account Hierarchy Report. **Websites:**

- Main Campus Unrestricted Accounting<http://ua.unm.edu/account-codes.html> for account code definitions list
- Office of Planning, Budget and Analysis (OPBA) [http://www.unm.edu/~budget/](http://www.unm.edu/%7Ebudget/) for additional budget information and resources.

## **Complete the transaction information using the following business rules**

- The transaction crosses Level 2 fund codes
	- The transaction crosses Level 2 program codes
- Use the BDT / JET rule class code
	- o BDT moves the revenue and the expense budget
	- $\circ$  JET moves the actual revenue
	- $\circ$  Include both entries in the transaction; however, the BDT is not needed if it has already been included in the original or adjusted budget for the index. If you are not including the BDT entry for this reason, you must indicate this in FOATEXT or the Document/Commodity Text.
- Budget amounts must be entered in whole dollars
- Budgets are not allowed on account codes 1640, 1900, 1903, 8045 and 89Z0
- Use transfer account codes 1100 through 12T0
- Main Campus VP area approval is required when using account code 1120 from Instructional and General (I&G). For Academic Affairs, approval must be obtained from the Provost's Office for use of 1120.
	- $\circ$  Departments must populate the text stating the business reason for the movement of funds. The JV will be disapproved if this documentation is not complete (for additional text requirements refer to the Required Document Text section on pages 5 and 6 of this document)
	- $\circ$  Exception I&G self-supporting program codes ending in 2 (this is found in the 3<sup>rd</sup> position of the program code, example: P102)
- Departments cannot budget Restricted Indices. The Contract and Grant Accounting Departments at Main and HSC Campuses monitor these budgets.
- Non-clinical revenues cannot be transferred to clinical indices. These must be approved by the HSC Budget Office on a case-by-case basis.
- Transfers should not be made into or out of the following types of indices:
	- o Endowed Spending
	- Non-Endowed Spending<br>○ Mandatory Student Fees
	- **Mandatory Student Fees**
	- o State Appropriations
		- Departments receiving a State Appropriation are required to monitor spending on these indices and should be ready to provide justification and documentation for all transactions in the event the State Appropriation is audited.
- Submit the transaction as a simple entry and not as a compound entry

## **Example of a Simple Entry and a Compound Entry**

JET 123123-11A0 \$1,500 D

 **Simple Entry Compound Entry** JET 222333-11F0 \$1,500 C JET 222333-11F0 \$1,500 C BDT 123123-11A0 \$1,500 - JET 444555-11F0 \$1,000 C BDT 123123-3100 \$1,500 - BDT 123123-11A0 \$2,500 - BDT 222333-11F0 \$1,500 + BDT 123123-3100 \$2,500 - BDT 222333-3100 \$1,500 + BDT 222333-11F0 \$1,500 + BDT 222333-3100 \$1,500 + BDT 444555-11F0 \$1,000 + BDT 444555-3100 \$1,000 +

Do not enter as a compound journal entry

## **Transfers to Plant**

- All purchases of equipment are made according to University policies, the Higher Education Department (HED) regulations and the State of New Mexico Procurement Code.
- Expenditures for units of equipment \$10,000 or more are to be charged to a plant fund index (UNM Policy 7710, Property Management and Control).
- Any Main Campus transfer out of Instruction and General (I&G) into Plant must be pre-approved by the Provost's Office. Please email the Provost's office to request approval and indicate prior authorization in the JV document text.
- HSC campus departments must have prior approval of the Senior Executive Officer for Finance and Administration. Go to <https://hsc.unm.edu/about/finance/budget/resources.html> and click on the Transfer to Plant Form for the approval form that is required prior to submitting the transfer.

### **Create a BDT & JET Transfer Entry**

- 1. Logon to my.unm.edu
- 2. Select the "Employee Life" tab
- 3. Click on the "Banner 9 Forms" link in the UNM Business Applications section
- 4. In Banner Finance, use the FGAJVCQ, FGAJVCD or FGAJVCM form to process the entry

#### **OR**

- 1. Logon to my.unm.edu
- 2. Select the "Employee Life" tab **OR** select the "Finance" tab
- 3. Click on "Enter LoboWeb"
- 4. If LoboWeb was accessed on the "Finance" tab, skip the next step and go to number 6
- 5. If LoboWeb was accessed on the "Employee Life" tab, select the "Finance" tab
- 6. Click on "Journal Voucher Entry" to initiate a Journal Voucher Entry form in Self Service

#### **Banner Out-of-Balance Error and Warning Message**

• The index must balance (total budgeted revenue = total budgeted expenditures). If the transaction is not in balance you will receive the following error message(s) when you try to complete the Journal Voucher (JV). You will not be able to complete budget revisions unless the transaction is in balance.

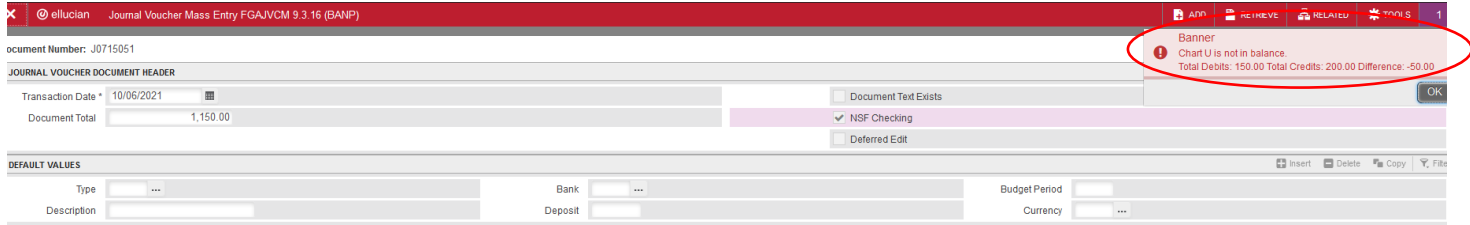

## **Example of Self-Service Out-of-Balance Warning and Error Message**

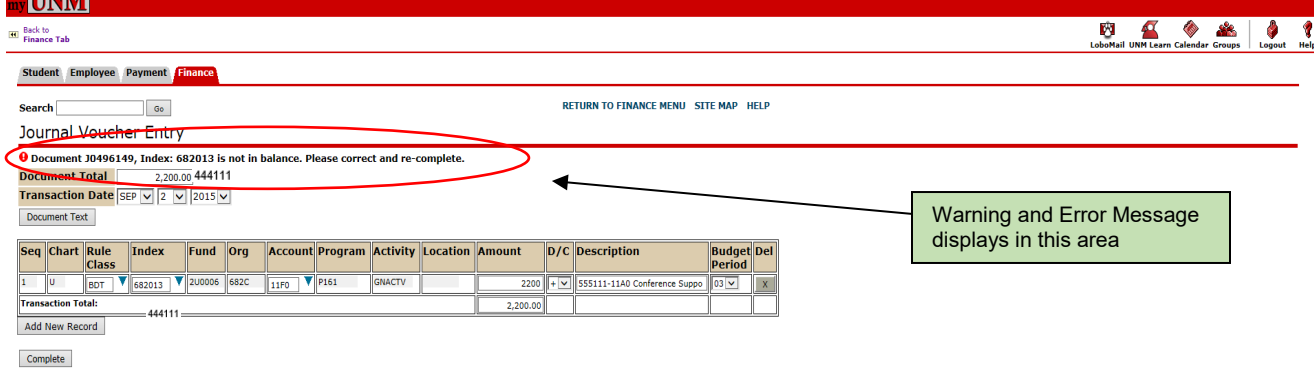

• Both Main Campus and HSC departments are required to populate the description field of the journal voucher with the **offset index and account code**. The index number must be the first item displayed in the description field and each record in the entry is required to have the offset index information.

## **Main Campus example of the description field in Banner Form FGAJVCQ**

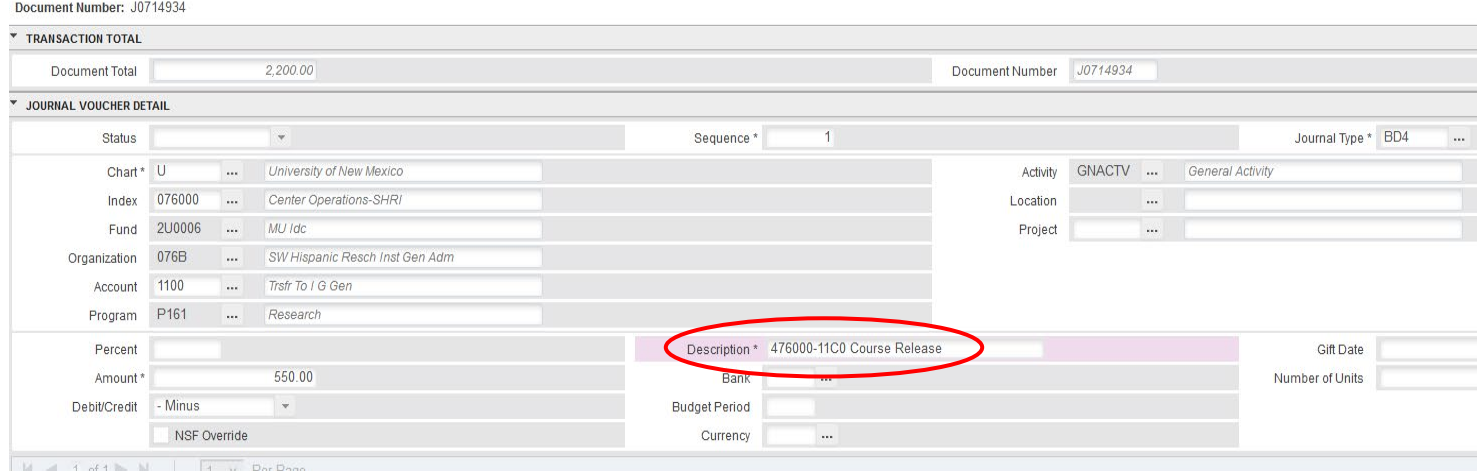

## **Main Campus example of description field in Self-Service Journal Voucher Entry Form**

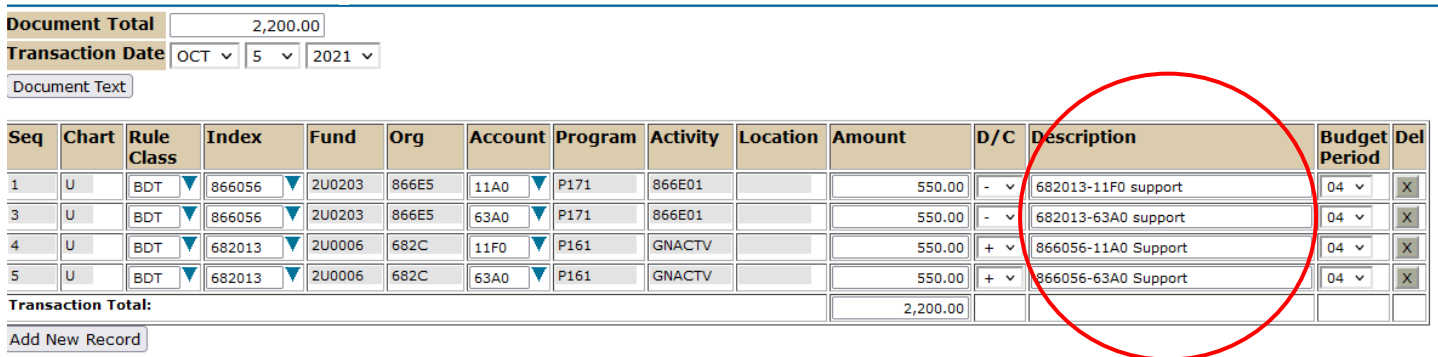

• Sufficient funds - the giving index (transferring from) must have the funds to distribute. Check Banner form FGIBDST (actual YTD Activity balance).

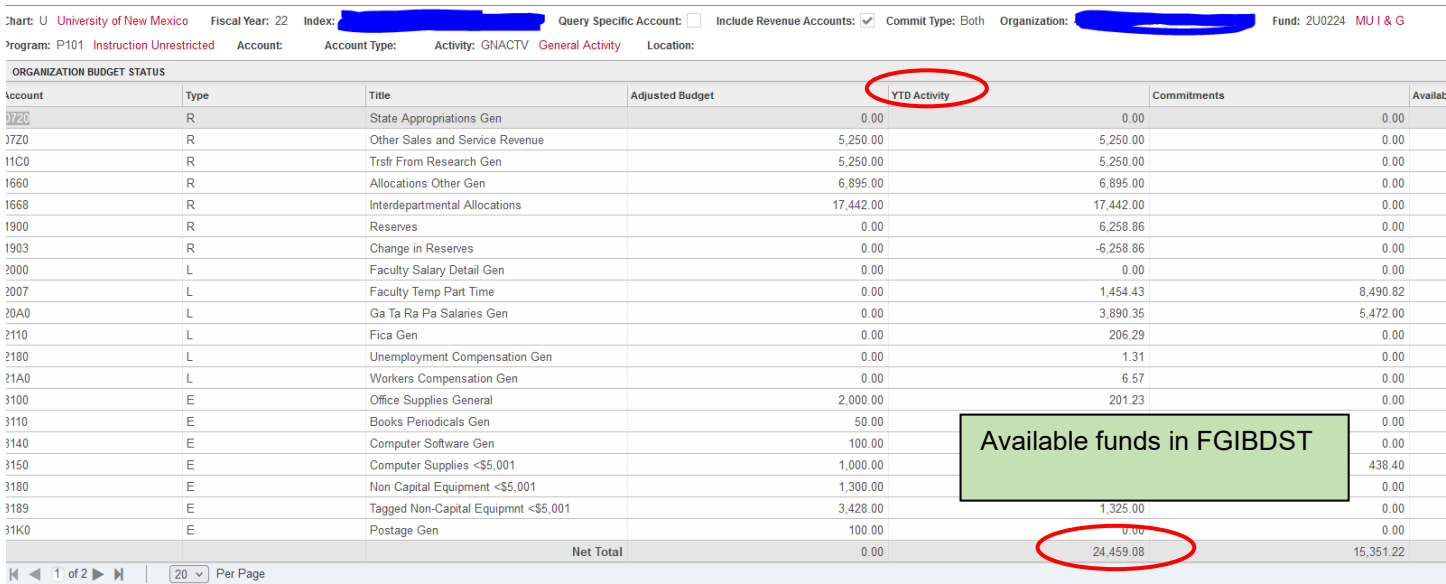

• The deadline for Budget Transfer (BDT) entries for the current fiscal year is in March. Refer to the Finance Month End Close Schedule for exact deadline dates.

#### **Required Document Text**

• Populate FOATEXT or Document/Commodity Text - Main Campus departments are required to include the following information to give approvers the necessary information to approve the JV.

### **Always include:**

- o The business purpose of the transfer
- o Your name and phone number or email address

#### **Include when applicable:**

 $\circ$  Why the BDT entry is not included in the transaction (already budgeted)

 $\circ$  If you are correcting a posted entry, include the original JV number and what is being corrected **Note:** If the above information is not included in FOATEXT or Document/Commodity Text, the JV will be disapproved for additional text to be added. If no text is provided, the JV will be disapproved.

#### **Where to enter text in a Banner Document**

o On the Banner menu bar FOATEXT is found in Options, Header Information or FOATEXT can be entered in the Main Banner screen.

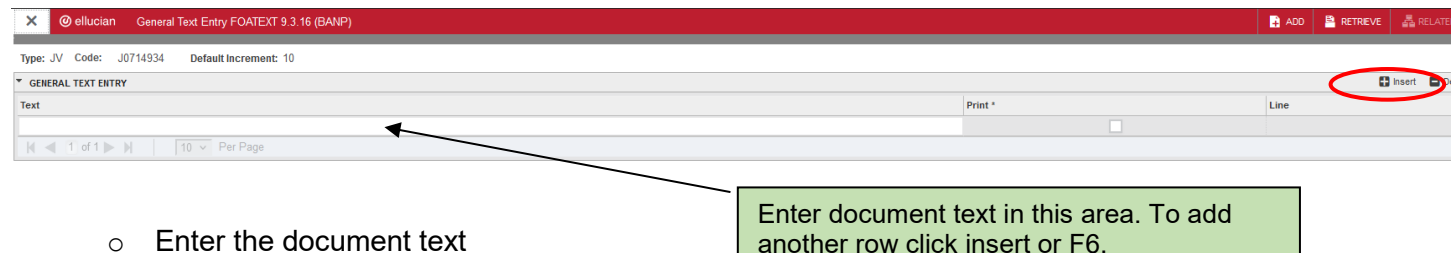

- $\circ$  Enter the document text
- o Click on Save

### **Where to enter text in a Self-Service Document**

o Click on the Document Text box to access the Document/Commodity text in Self Service.

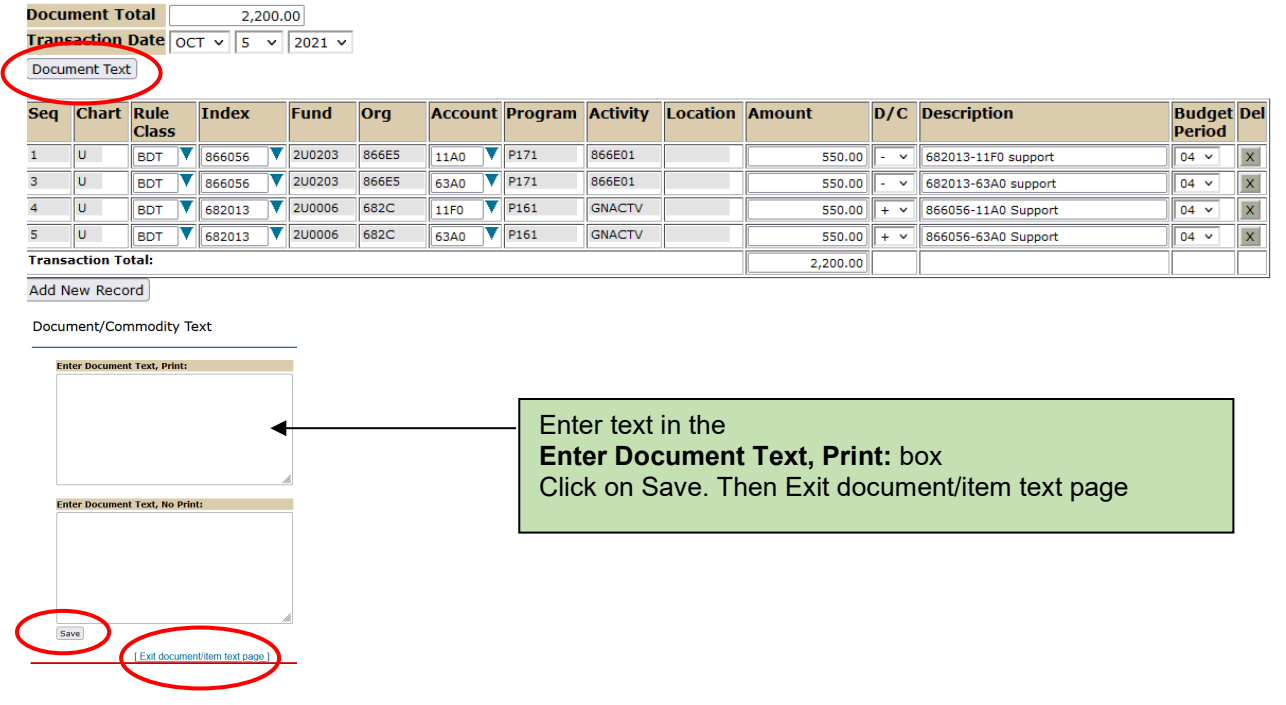

#### **BDT/JET Processing Example**

A physics research department is having a training session and charging the training material in index 444111 (Fund 2U0005 Program 161). A public service department has agreed to pay costs of \$5,000 for training material from index 555111 (Fund 2U0203 Program 171).

Determine the Level 2 fund type and Level 2 program for both indices. Both fund types are 02, but they have different program codes and are not Instructional and General (I&G) program codes.

- A transfer from Public Service (11F0) to Research (11A0)
- Budget for the transfer of funds in both indices (BDT)
- Journal entry when the funds are transferred (actual)

Go to MyReports FNRMBTA – Main and Branch Transfers Allocation Report. Enter the index that the funds are coming from and the index that the funds are going to. The results below are displayed.

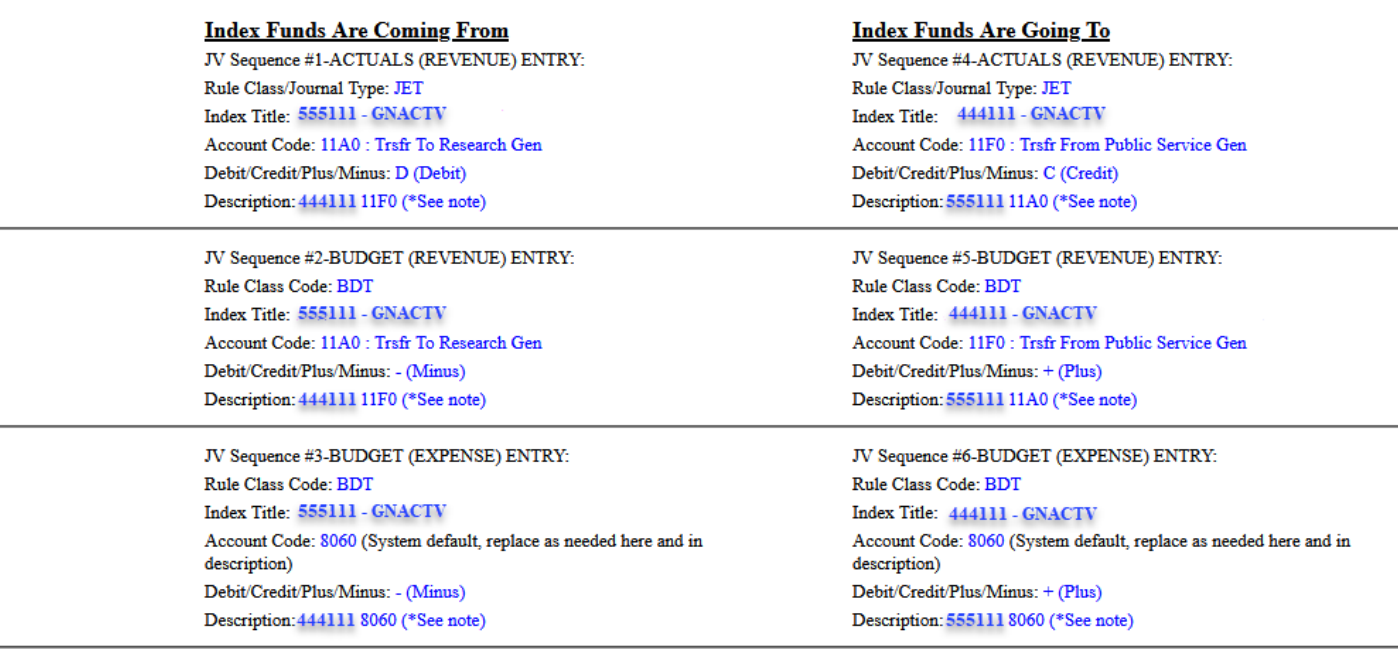

#### **Transaction Type: Transfer**

\*Note: Offsetting index/account code must be the first 11 characters of the description for transfers. Note: Check Budget Period on BDTs to be sure it corresponds with the number of the current month in the fiscal year (i.e., July=01, August=02, September=03, etc.)

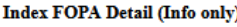

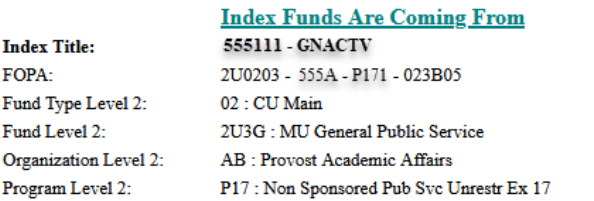

**Index** 

**FOPA:** 

#### **Index Funds Are Going To** 444111 - GNACTV 2U0005 - 444A - P161 - GNACTV 02: CU Main 2U2G : MU General Research AB : Provost Academic Affairs P16 : Research Unrestr Ex 16

Version 2.0

Note that the example above defaults to expense account code 8060 for sequences #3 and #6. This is a system default provided only as an example and more appropriate expense codes should be submitted in the actual transaction as shown below.

Seq #1 JET 555111-11A0 \$5000 D 444111-11F0 Training Cost Seq #2 BDT 555111-11A0 \$5000 - 444111-11F0 Training Cost Seq #3 BDT 555111-31P0 \$5000 - 444111-31P0 Training Cost Seq #4 JET 444111-11F0 \$5000 C 555111-11A0 Training Support Seq #5 BDT 444111-11F0 \$5000 + 555111-11A0 Training Support Seq #6 BDT 444111-31P0 \$5000 + 555111-31P0 Training Support

### **Transaction Example of Description Field**

**\* \* \* E N D \* \* \***